# LIBREOFFICE: APRESENTAÇÃO COM O IMPRESS

Professor: Francisco Dantas Nobre NetoE-mail: dantas.nobre@ifpb.edu.br

# Agenda

- <mark>□ LibreOffice</mark>
- $\Box$  Impress
	- <mark>□</mark> Exercício
- <mark>□</mark> Formatação
- Ajustando layout
- □ Ajustando o modelo
	- <mark>□</mark> Exercício
- □ Criando seu modelo
	- <mark>□</mark> Exercício

□ Suíte de escritório (Office):

- **O** Conjunto de programas que permite criar textos, planilhas, apresentações, etc;
- **□ Semelhante ao Microsoft Office.**
- □ Multi-plataforma:
	- Versões para Linux e Windows.
- $\Box$ Distribuição gratuita;
- $\Box$ Código aberto.

- □ Processador de Texto Write<br>DL : "L : ^ :
- □ Planilha Eletrônica Calc<br>F E
- □ Editor de Apresentações Impress<br>F E R
- $\Box$ Editor Vetorial – Draw
- □ Gerenciador de Banco de Dados Base<br>————————————————————
- <mark>□ Editor de Fórmulas Matemáticas Math</mark>

- $\square$  O formato padrão de salvamento dos dados no LibreOffice é o ODF:
	- **Open Document Format.**<br>APE *i*
- □ ODF é um formato aberto e público:
	- **□ O** governo brasileiro adotou oficialmente em documentos oficiais;
	- **Diversos órgãos brasileiro adotaram essa padrão:** Dataprev, Correios, Banco do Brasil, etc;
	- <mark>□</mark> Facilitar interoperabilidade entre os órgãos.

# □ As extensões usadas para documentos ODF são:

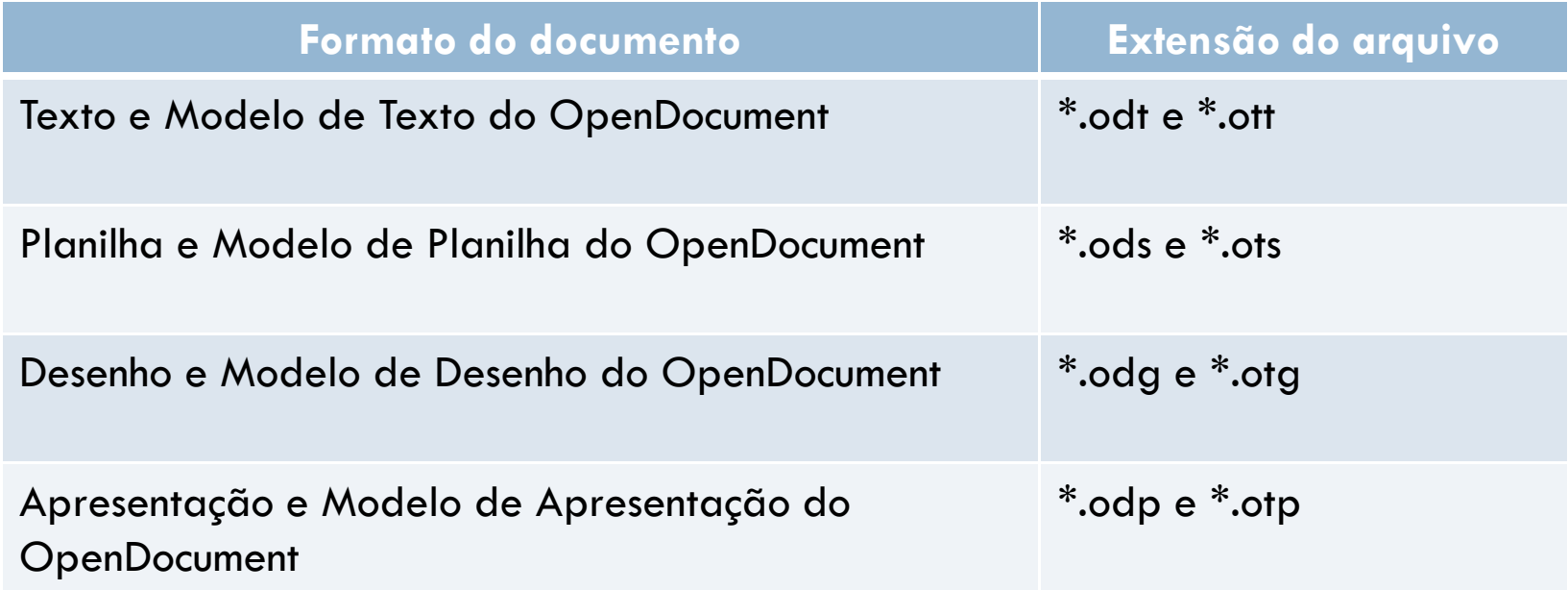

- $\Box$  $\Box$  É o programa de apresentação do LibreOffice:
	- **□ Semelhante ao PowerPoint da suíte Microsoft Office.**
- <mark>□</mark> Pode-se criar slides com os mais variados recursos: **□** Texto, imagem, tabela, listas, etc.
- $\Box$  Efeitos especiais, animação e ferramentas de desenho;
- $\Box$  $\Box$  Para iniciar o Impress, você deve ir em Iniciar  $\rightarrow$ Programa  $\rightarrow$  LibreOffice  $\rightarrow$  LibreOffice Impress.

# Ao iniciar o Impress, a tela abaixo será

## apresentada.

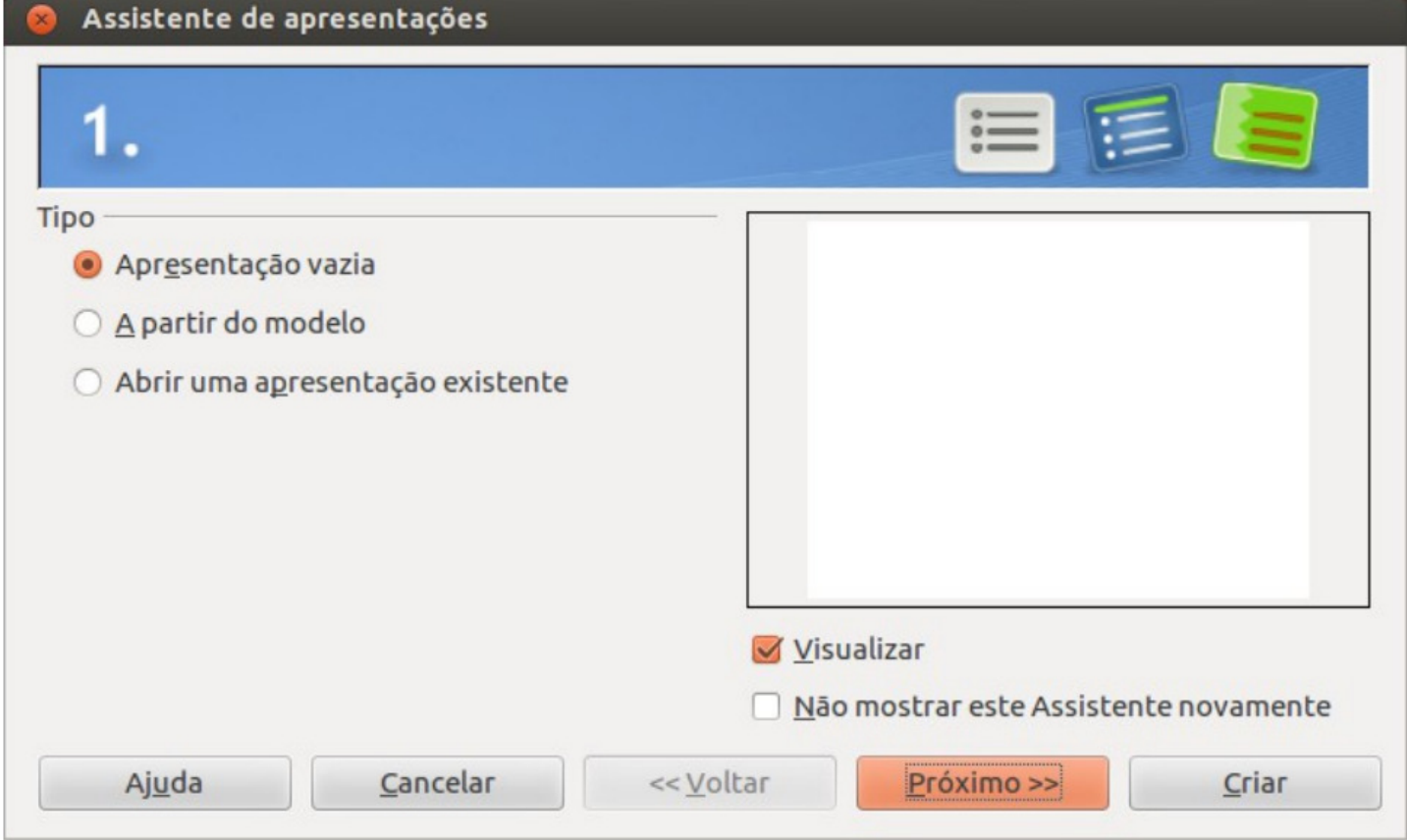

<mark>□</mark> Formas de apresentação:

- Apresentação vazia:
	- **E** Cria uma apresentação em branco.
- A partir do modelo:
	- Cria uma apresentação em branco a partir de um modelo já existente.
- Abrir uma apresentação existente:
	- Abre uma apresentação já criada.

 Ao criar uma apresentação vazia, o usuário pode definir plano de fundo, modos de transição de slides, velocidade da transição.

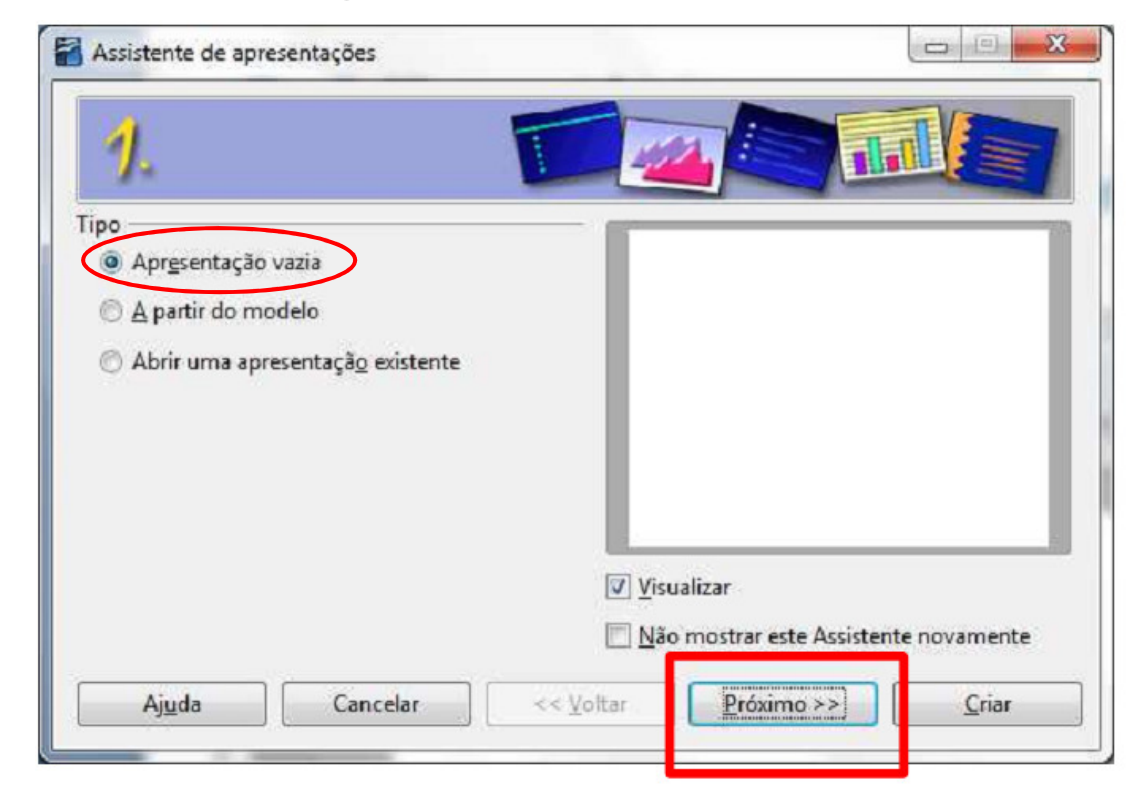

### $\square$  Ao criar uma apresentação a partir de um modelo, informações adicionais serão solicitadas.

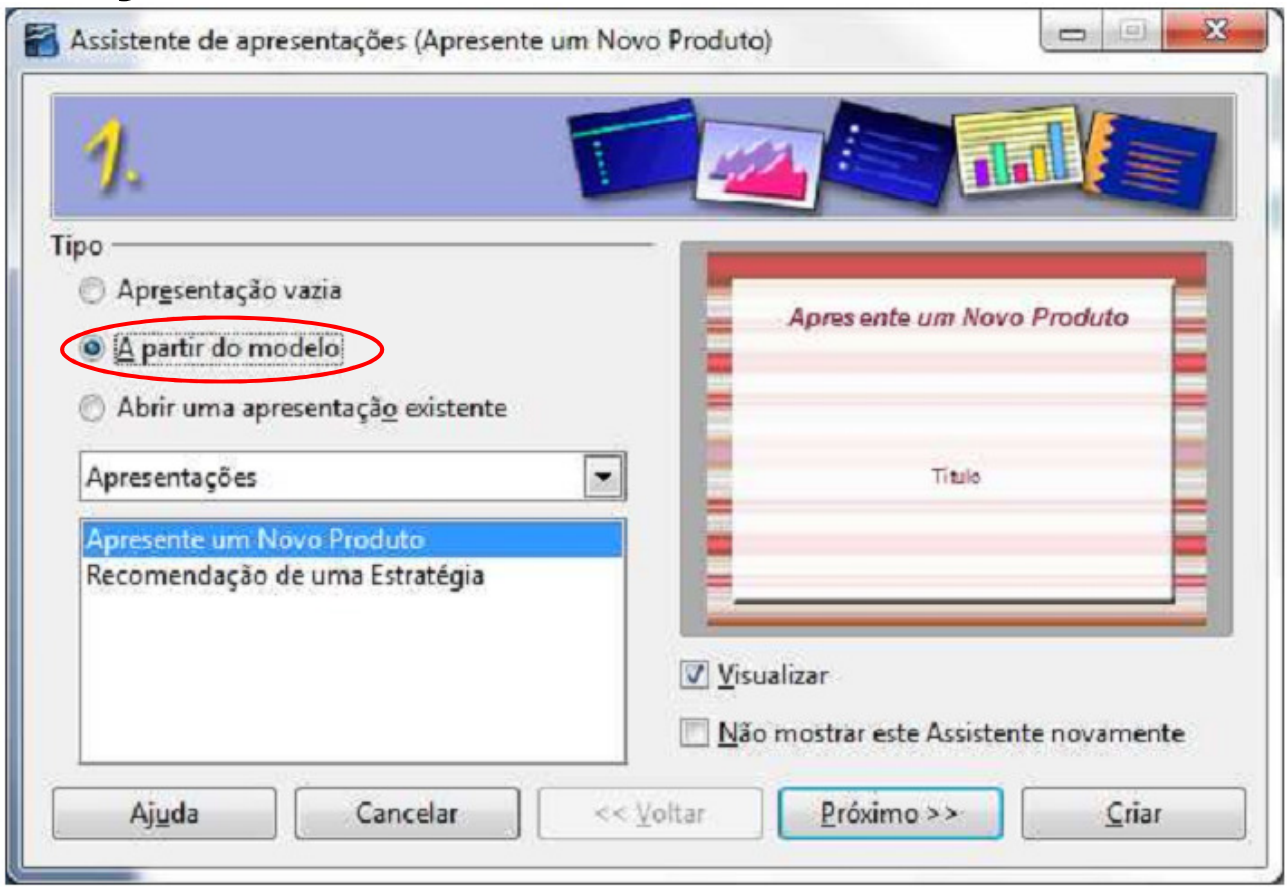

 $\Box$ Janela principal do Impress:

**□ No Impress 4.0 já abre direto nesta janela.** 

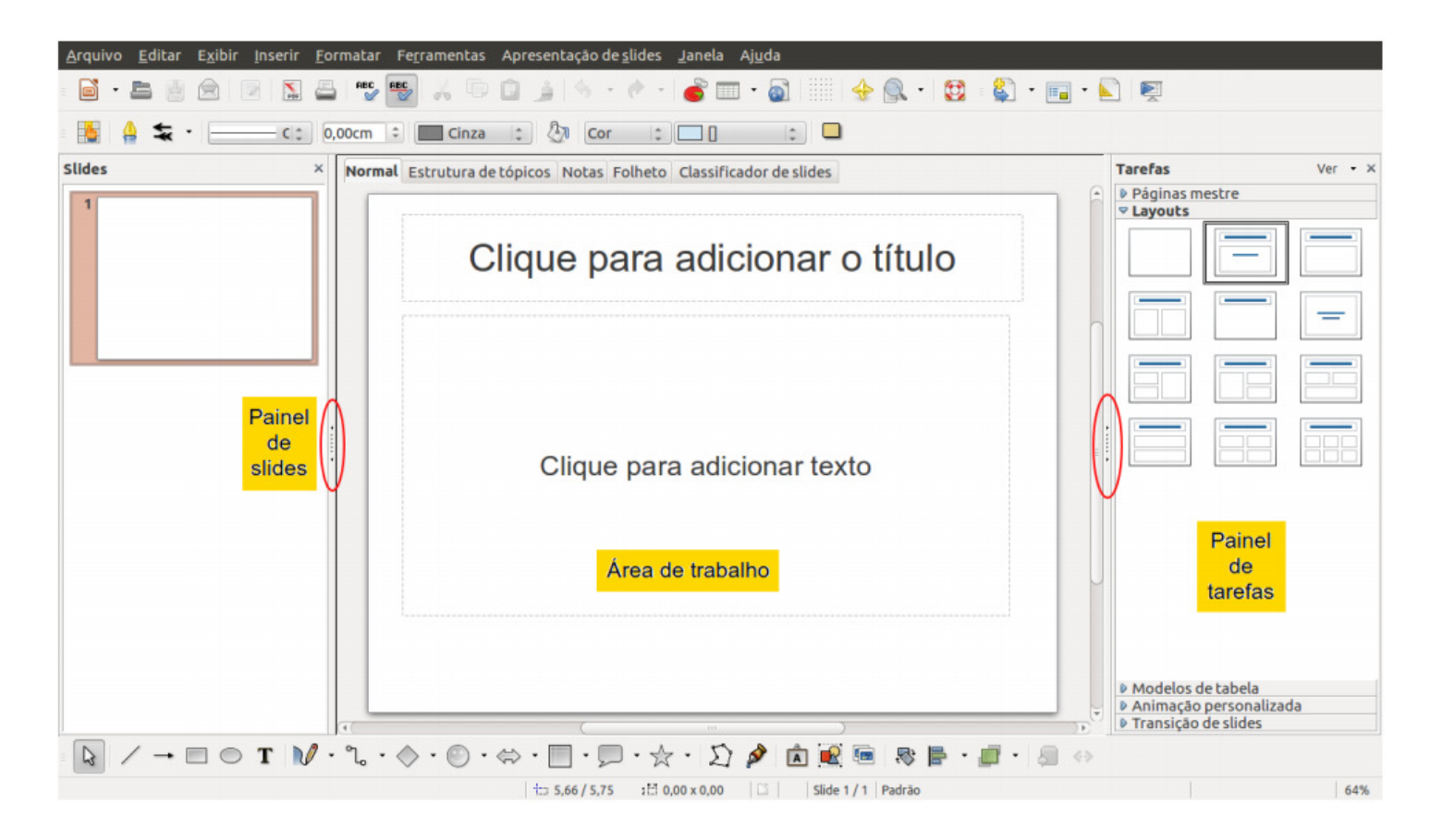

- <mark>□ Painel de slides:</mark>
	- **¤ C**ontém imagens em miniaturas dos slides da apresentação.
- $\Box$ <mark>□</mark> Área de trabalho:
	- $\blacksquare$  Tem cinco formas de visualização:
		- Normal;
		- **E**strutura de tópicos;
		- Notas;
		- Folheto;
		- **E** Classificador de slide.

<mark>□</mark> Painel de tarefas:

- **Divide-se em cinco seções:** 
	- Páginas mestre: definição do estilo da página;
	- Layout: são apresentados layouts a serem usados nos slides;
	- Modelos de tabela: são apresentados modelos de tabelas a serem utilizados;
	- Animação personalizada: diversos efeitos são apresentados para serem adicionados nos slides;
	- Transição de slides: é possível colocar efeito de transição entre slides.

### $\Box$ Janela detalhada do Impress.

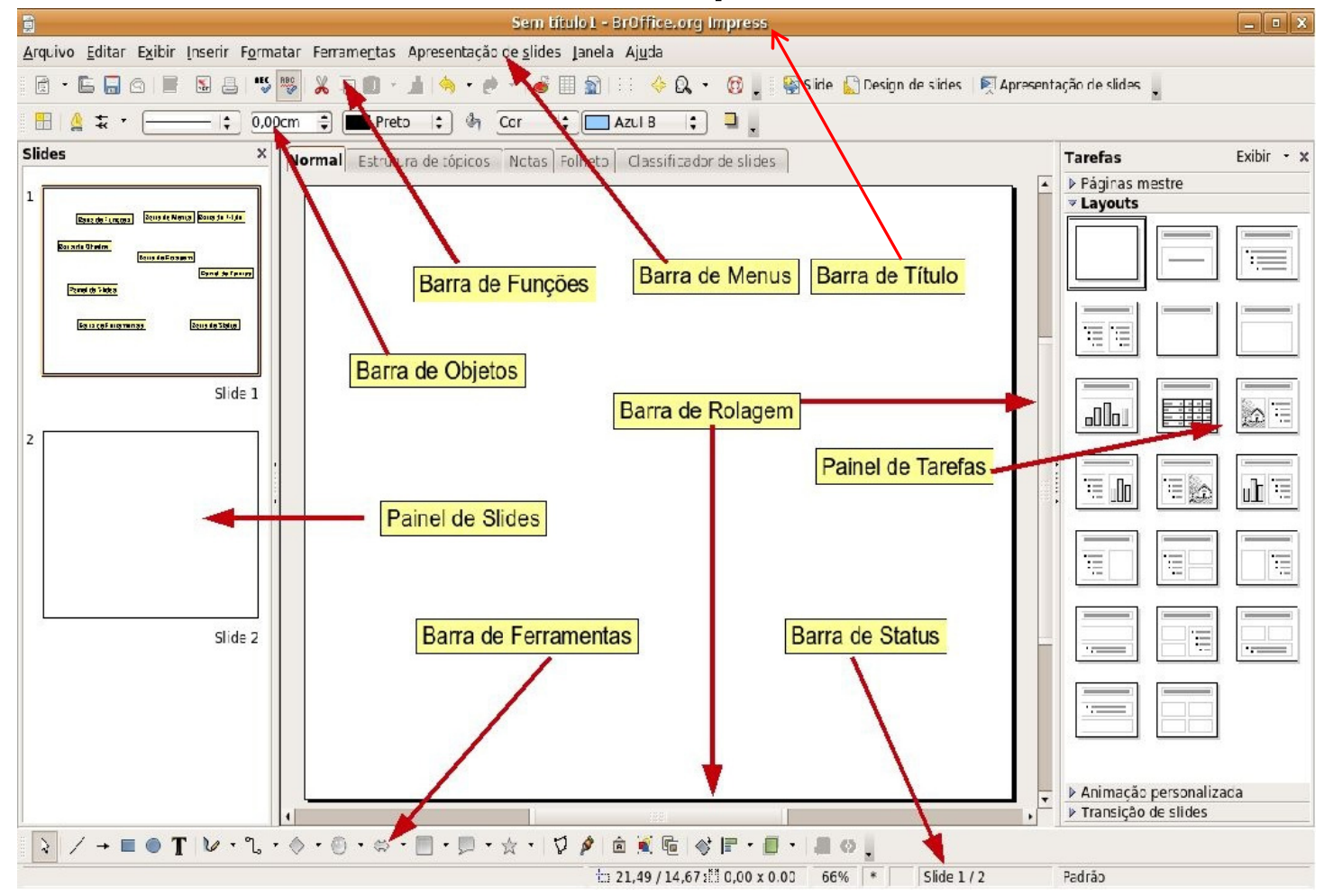

#### $\Box$ Barra de Títulos:

□ Contém o nome do arquivo que está sendo editado, o nome do aplicativo e sua versão, e os botões para minimizar, maximizar/restaurar e encerrar o aplicativo;

#### $\Box$ Barra de Menus:

□ Contém os nomes dos menus para acesso às listas de comandos e funções do BrOffice.Org.

### <mark>□ Barra de Objetos:</mark>

■ Contem os botões para acesso rápido aos comandos de edição de texto, tais como: tipo e tamanho de letras, estilos de parágrafos, etc;

### <mark>□ Barra de Funções:</mark>

<mark>□</mark> Contém botões para recursos do menu (salvar, abrir, criar, etc).

#### $\Box$ Barra de Ferramentas:

□ Contém os botões para acesso rápido aos comandos de inserção de tabelas, gráficos, corretor ortográfico etc;

### $\Box$ Barra de Status:

 Apresenta informações para orientação do usuário tais como o número da página, zoom, tipo de texto, etc;

## <mark>□ Barras de Rolagem:</mark>

■ Utilizadas para mover e visualizar trechos do seu texto;

- □ Crie uma apresentação vazia no Impress, sobre algum tema de seu interesse (Informática, por exemplo), que possua cinco slides:
	- **•** Primeiro: título da apresentação, e seu nome;
	- □ Segundo: agenda do que será sua apresentação (tópicos que você vai abordar – apenas dois);
	- Nos dois slides seguintes, você vai ter que detalhar um pouco sobre esses dois tópicos;
	- No quinto slide, você colocará as referências.
	- **n Observação 1:** O fundo da página não pode ser branco;
	- Observação 2: Você deverá colocar algum efeito de transição entre os slides, e os slides deverão ser passados automaticamente a cada 10 segundos.

# Formatação, Layout e Modelo

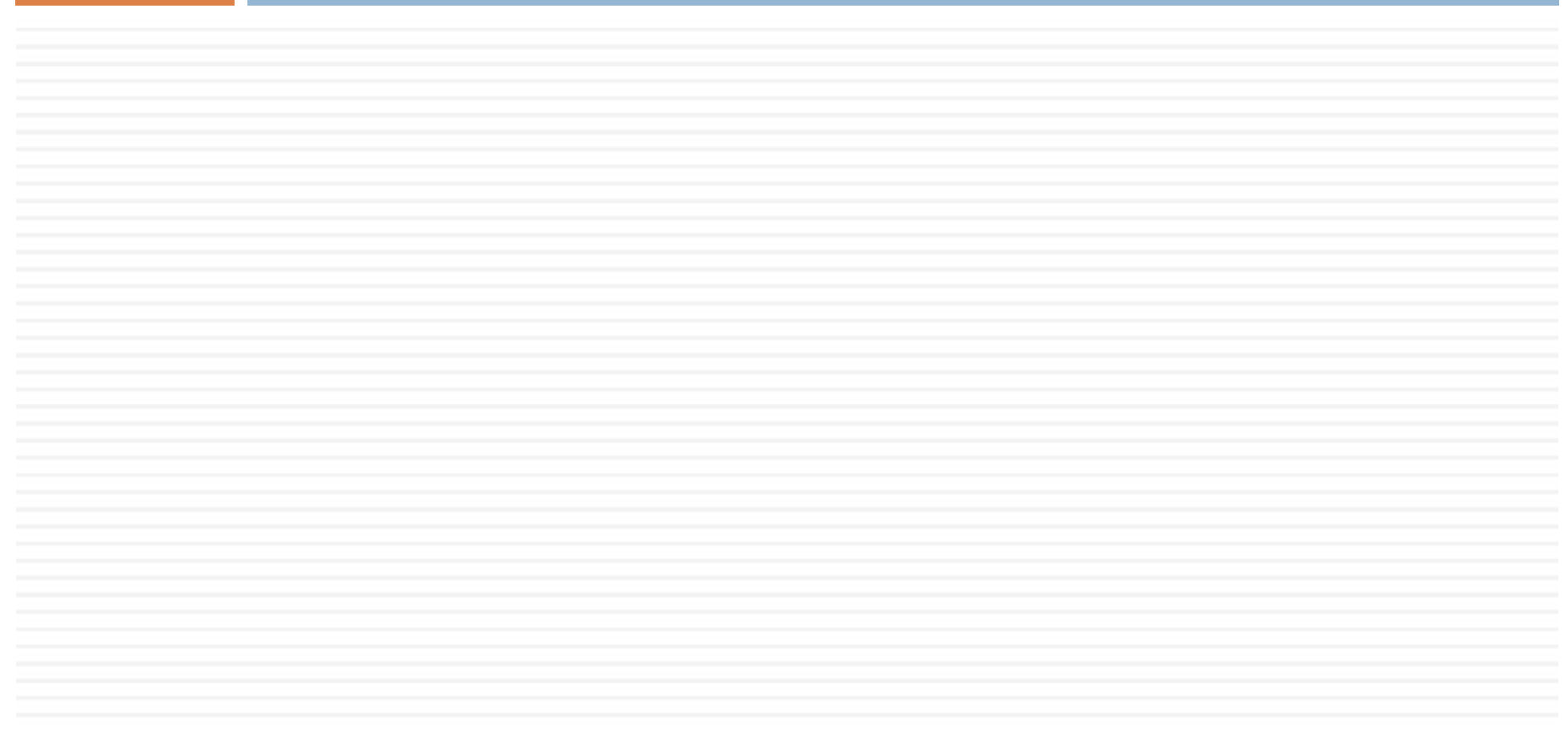

 $\Box$  Para inserir novos slides no Impress, basta ir em Inserir → Slide;<br><del>1</del>

 $\Box$  $\square$  É possível, também, duplicar um slide já existente:

 $\Box$  Inserir  $\rightarrow$  Duplicar Slide.

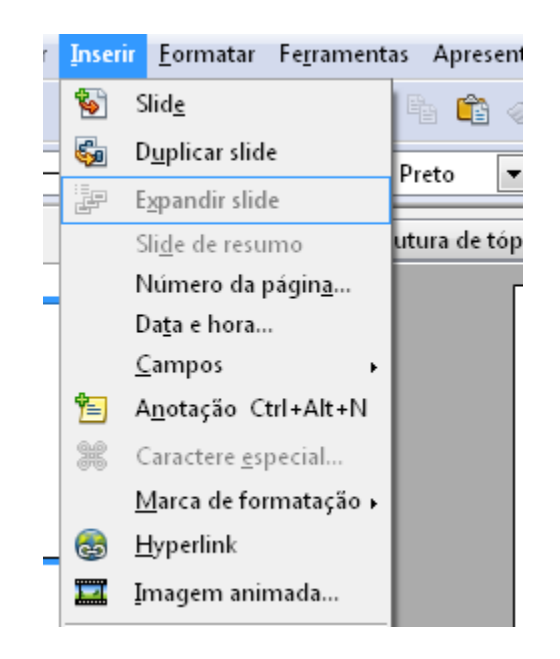

 $\Box$  $\Box$  É possível configurar o texto das apresentações com negrito, itálico, sublinhado, etc:**□** Formatar → Caractere...<br>D

□ Para ajustar os parágrafos, segue-se por Formatar → Parágrafo:<br>■ Distância ent:

Distância entre os parágrafos, alinhamento, tabulações.

## <mark>□</mark> Ajuste do parágrafo.

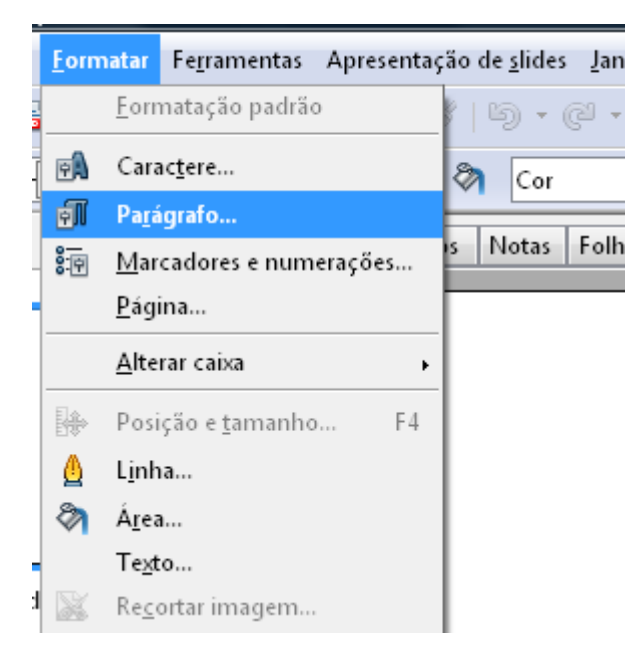

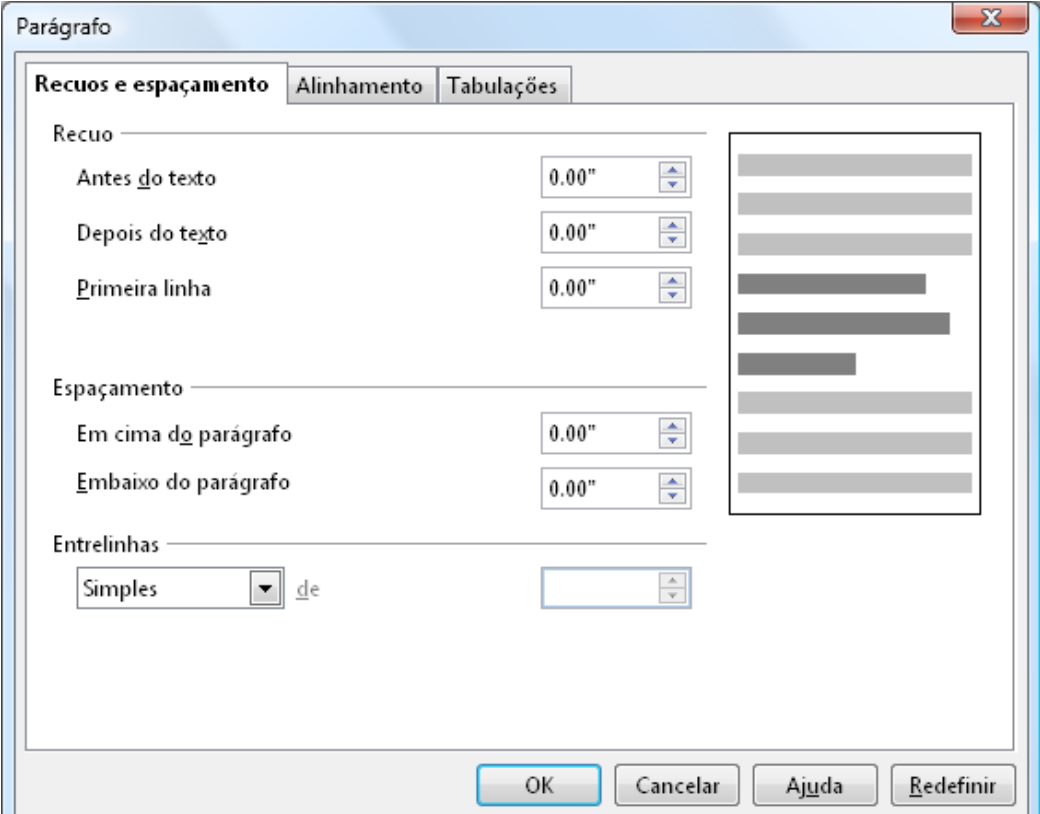

## □ Ajuste dos caracteres.<br>────────

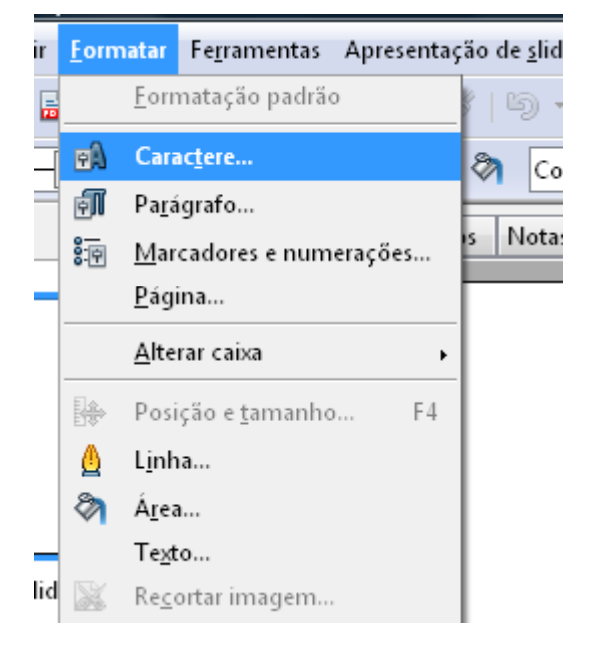

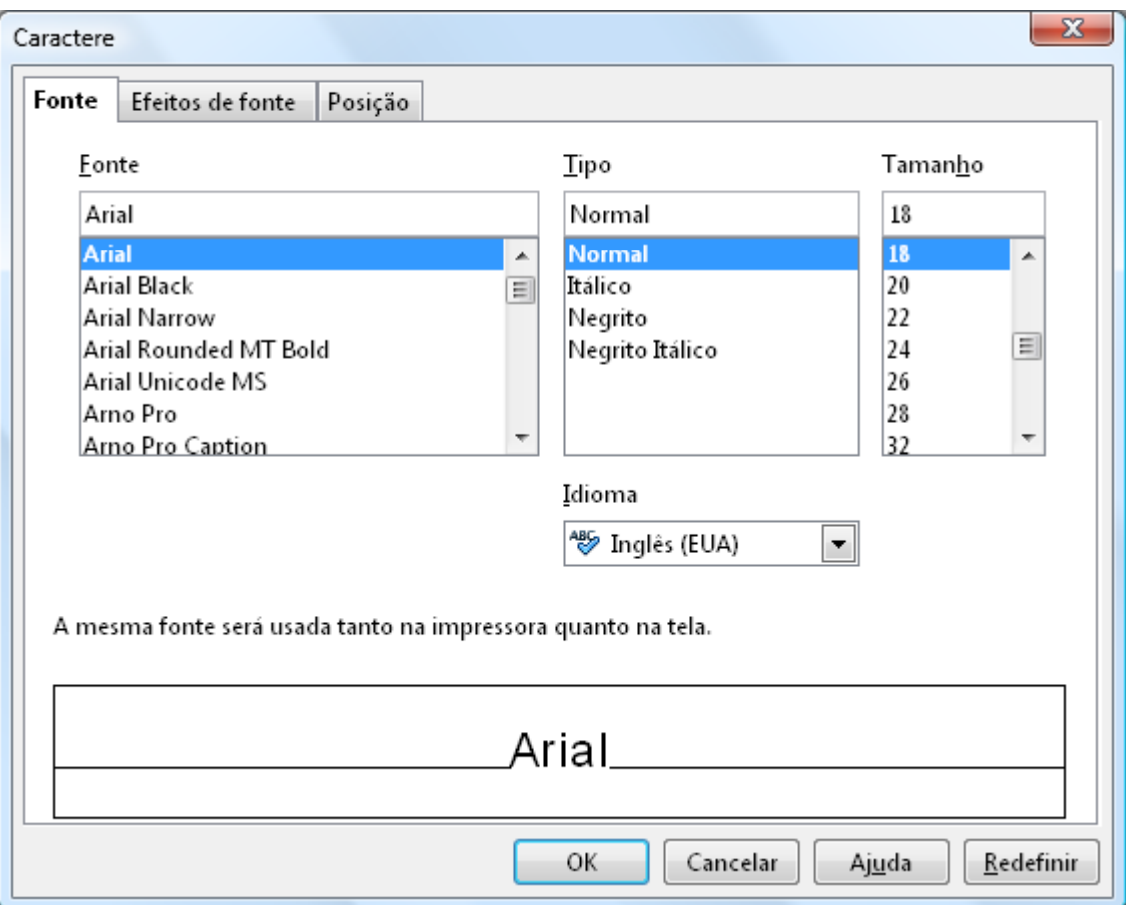

□ Para alterar os marcadores e numeração que aparecem nos slides, basta ir em Formatar  $\rightarrow$ Marcadores e Numeração.

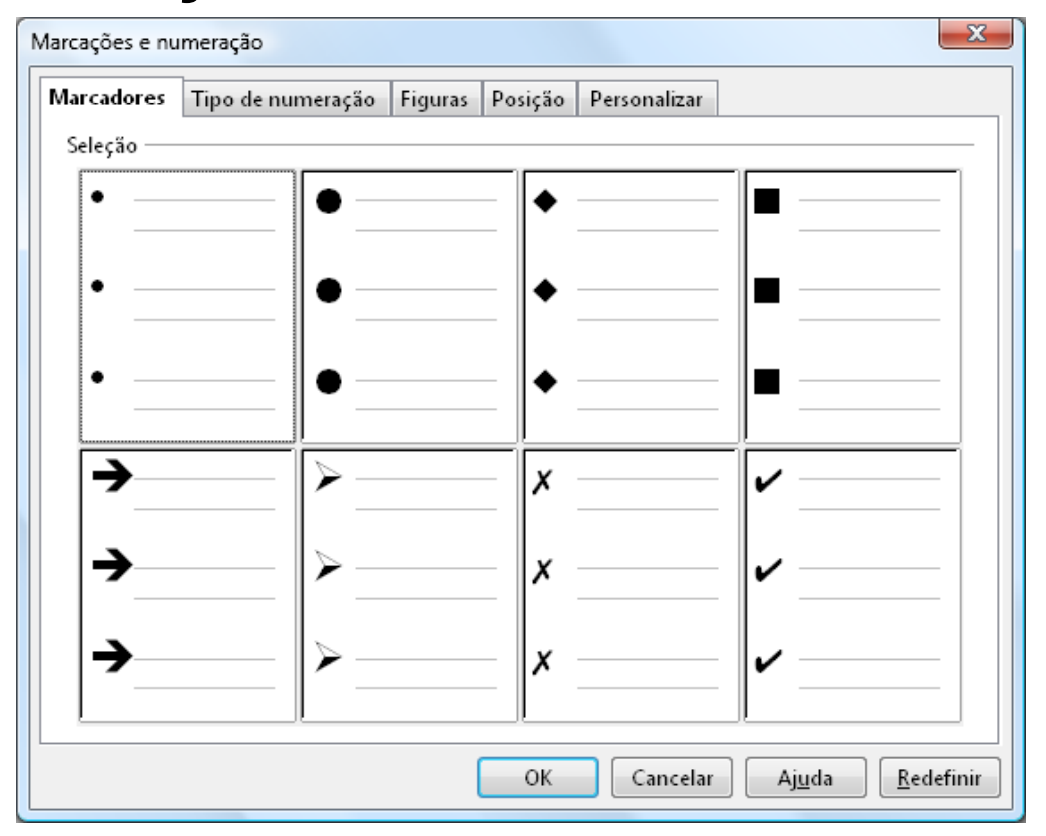

 $\square$  O layout representa a estrutura que o slide ficará:

- **□ Com título e subtítulo;**
- <mark>□</mark> Com título e conteúdo;
- **¤ Com título, tópicos, imagens, e tabelas.**
- **E**ntre outros.

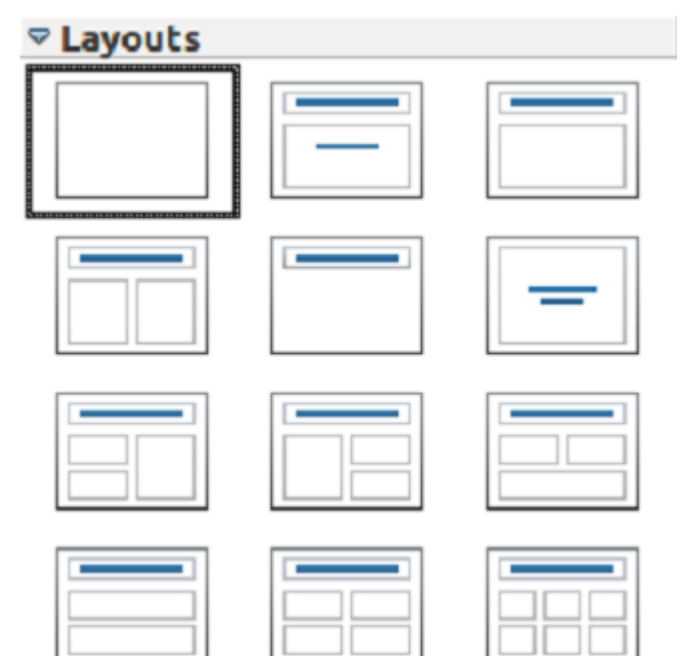

□ Para saber qual é o tipo do layout, basta posicionar o mouse acima e esperar para ver o texto que aparecerá.

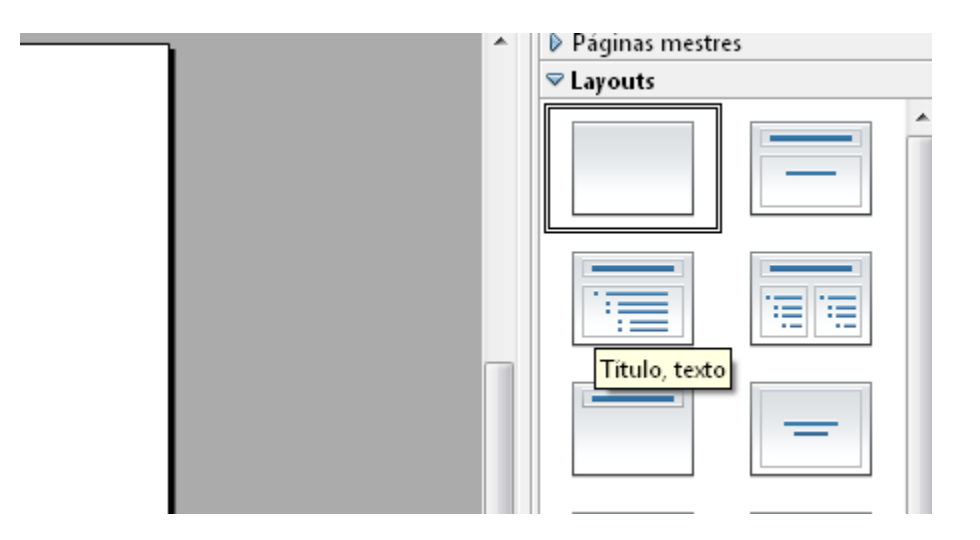

- $\Box$  Os slides podem ter uma ou várias caixas de conteúdo.
	- □ Para escrever dentro da caixa de conteúdo, basta clicar com o mouse no texto que aparece na caixa;
	- o ■É possível, também, adicionar imagens, vídeos, gráficos e tabelas

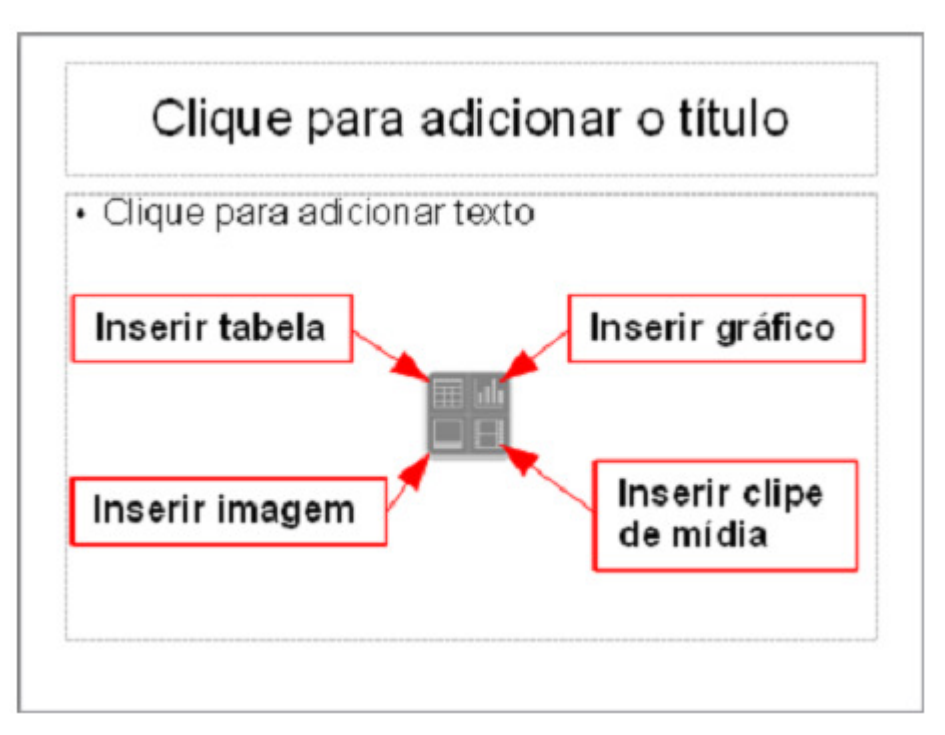

# □ Para modificar o plano de fundo dos slides, basta ir em Formatar → Página:<br>— kres skærslæg skafarel

Ir na aba plano de fundo.

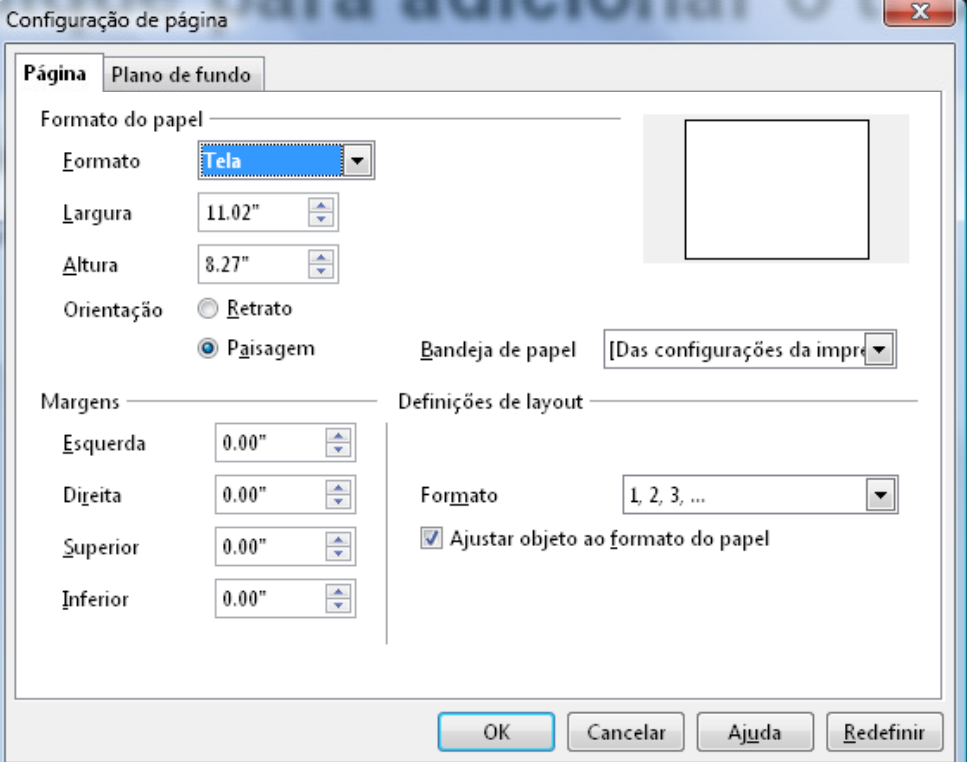

# Ajustando o modelo

□ Para mudar o modelo de um slide específico, basta ir em Formatar  $\rightarrow$  Modelo de Slides.

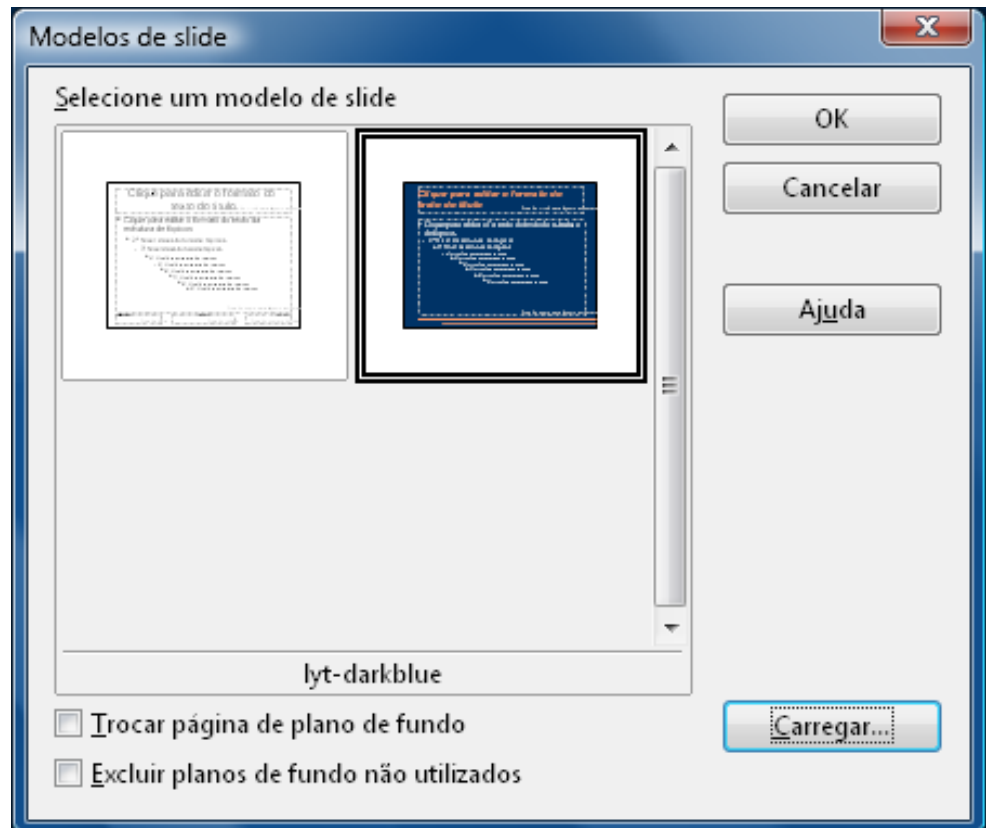

# Ajustando o modelo

- <mark>□ Na janela que aparece, basta clicar em Carregar...:</mark>
	- **Diversos modelos já prontos estarão disponíveis ao** usuário;
	- Como aplicar o modelo para todos os slides?

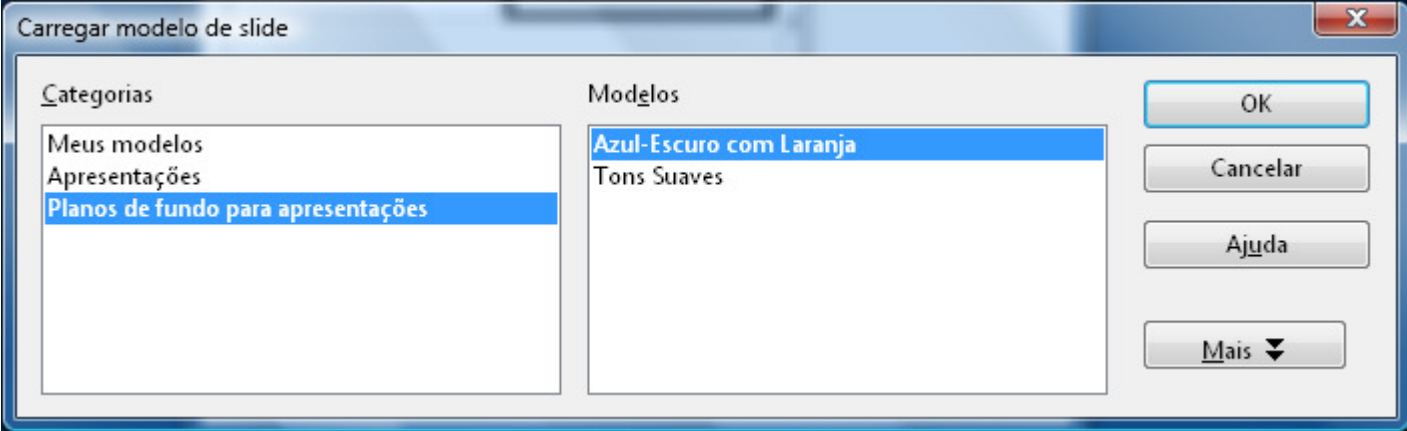

# Ajustando o modelo

- □ Para aplicar o modelo a todos os slides, basta ir na seção Páginas Mestres (Painel de Tarefas, à direita):
	- о **E** É só selecionar o modelo que você acabou de escolher.

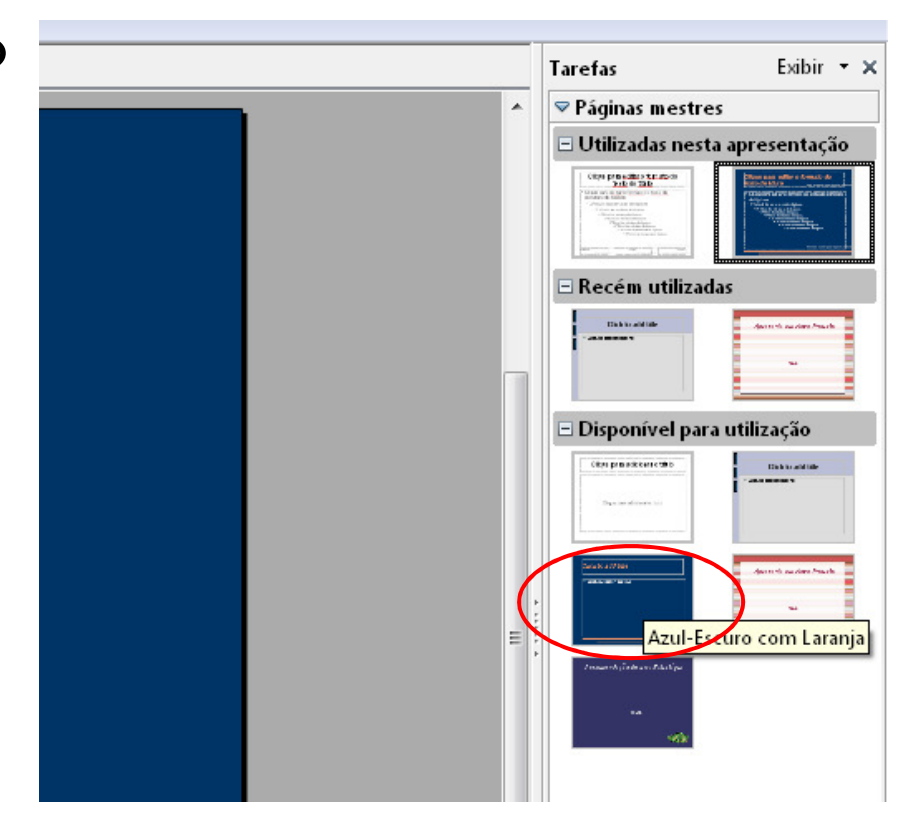

 $\Box$ Crie uma apresentação com 6 slides:

- <mark>□</mark> Tema livre;
- O layout do primeiro slide deve ser "Slide de Título";
- O layout do segundo slide deve ser "Título e 4 conteúdos":
	- Cada conteúdo deve tratar de forma breve o que vai ter nos próximos quatro slides.
- Os slides de 3 a 5 deve ter layout "Título e Conteúdo"**;**
- O slide 6 deve ter Título e três conteúdos:
	- O conteúdo maior deve ser texto, e os menores devem ter imagem e tabela.
- **O** primeiro slide deve ter background gradiente;
- O segundo, quarto e sexto slides devem ter modelo definido;
- Os marcadores do slide 3 deve ser por número;
- Os marcadores do slide 5 deve ser um quadrado.

# Criando modelos de apresentações

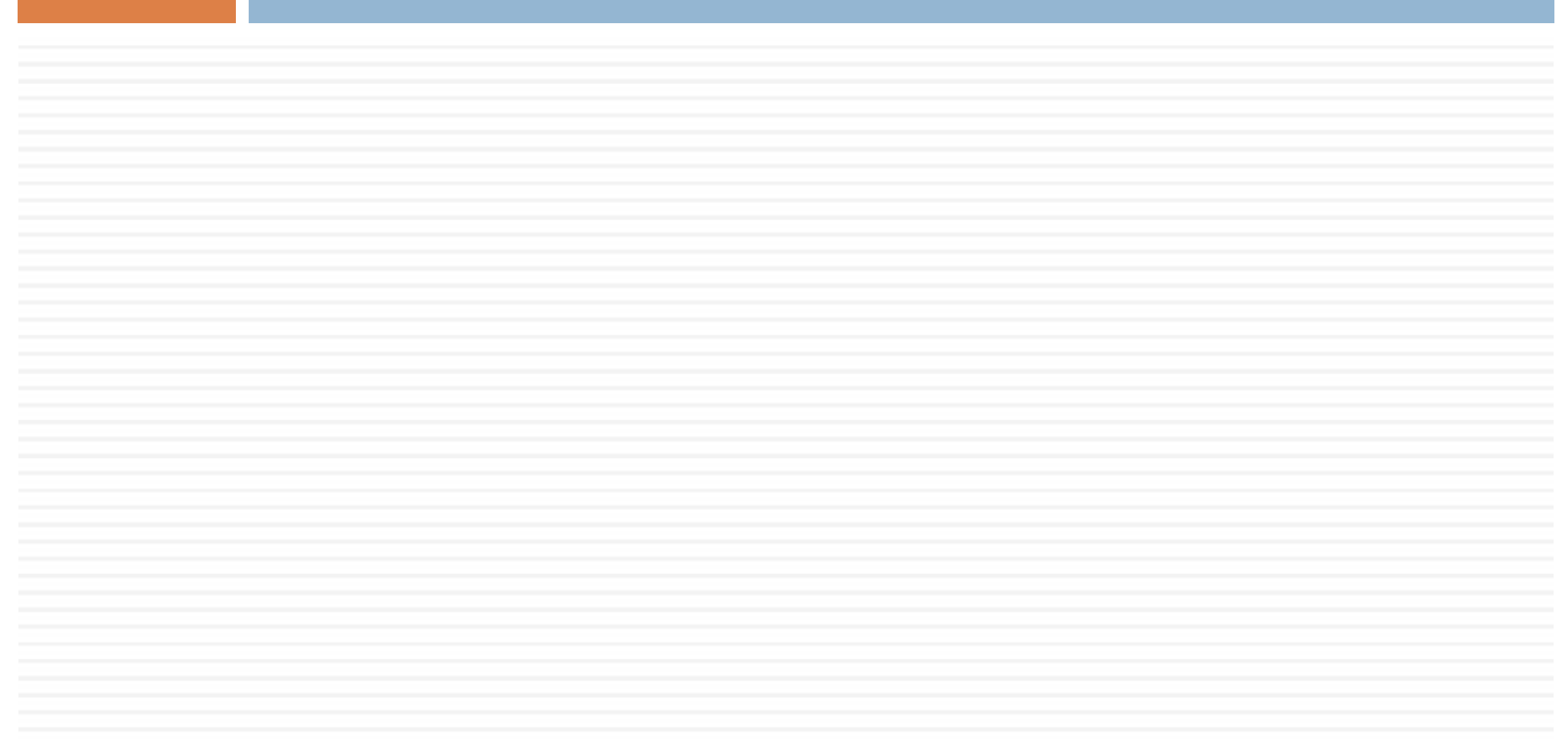

- □ No Impress, já vimos como utilizar modelos já prontos:
	- □ (Menu) Formatar → Modelo de slides...<br>Nationalista / solo di stato di sta
- □ No entanto, é possível criar o seu próprio modelo de slide:
	- Você pode ajustar a fonte (tipo, tamanho, cor, etc) e parágrafo;
	- $\blacksquare$  Pode adicionar figuras;
	- **Pode ajustar em que local vai ficar o contador de** páginas.

□ Para criar um modelo, você deve ir no painel de tarefas (à direita) e ir na seção "Páginas mestre":**¤ Clicar com o botão direito na página mestre em branco**  $\rightarrow$  Editar slide mestre...

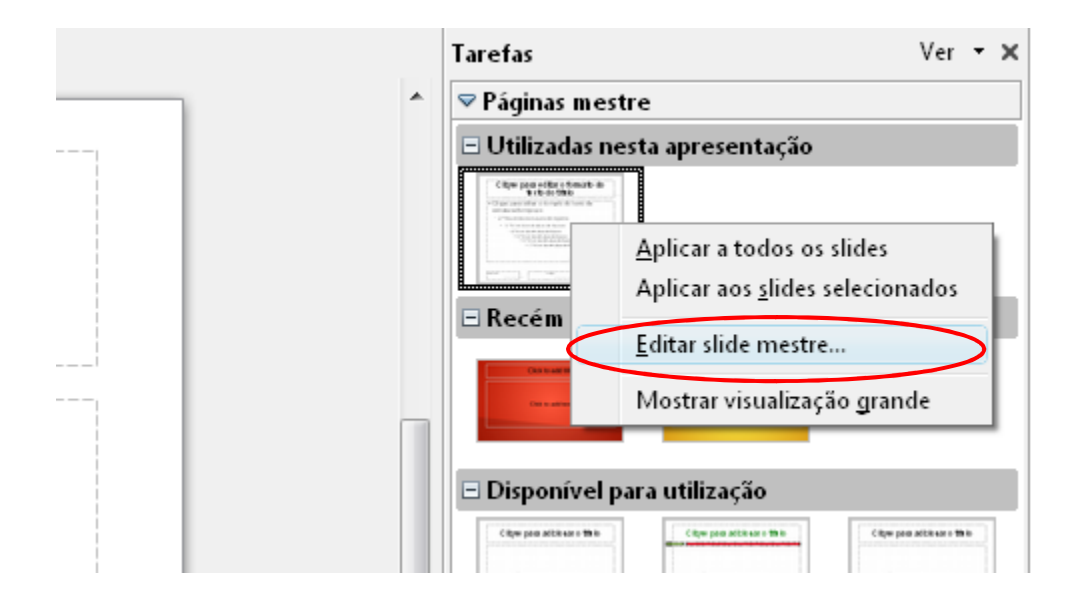

## **O** slide central terá a seguinte imagem:

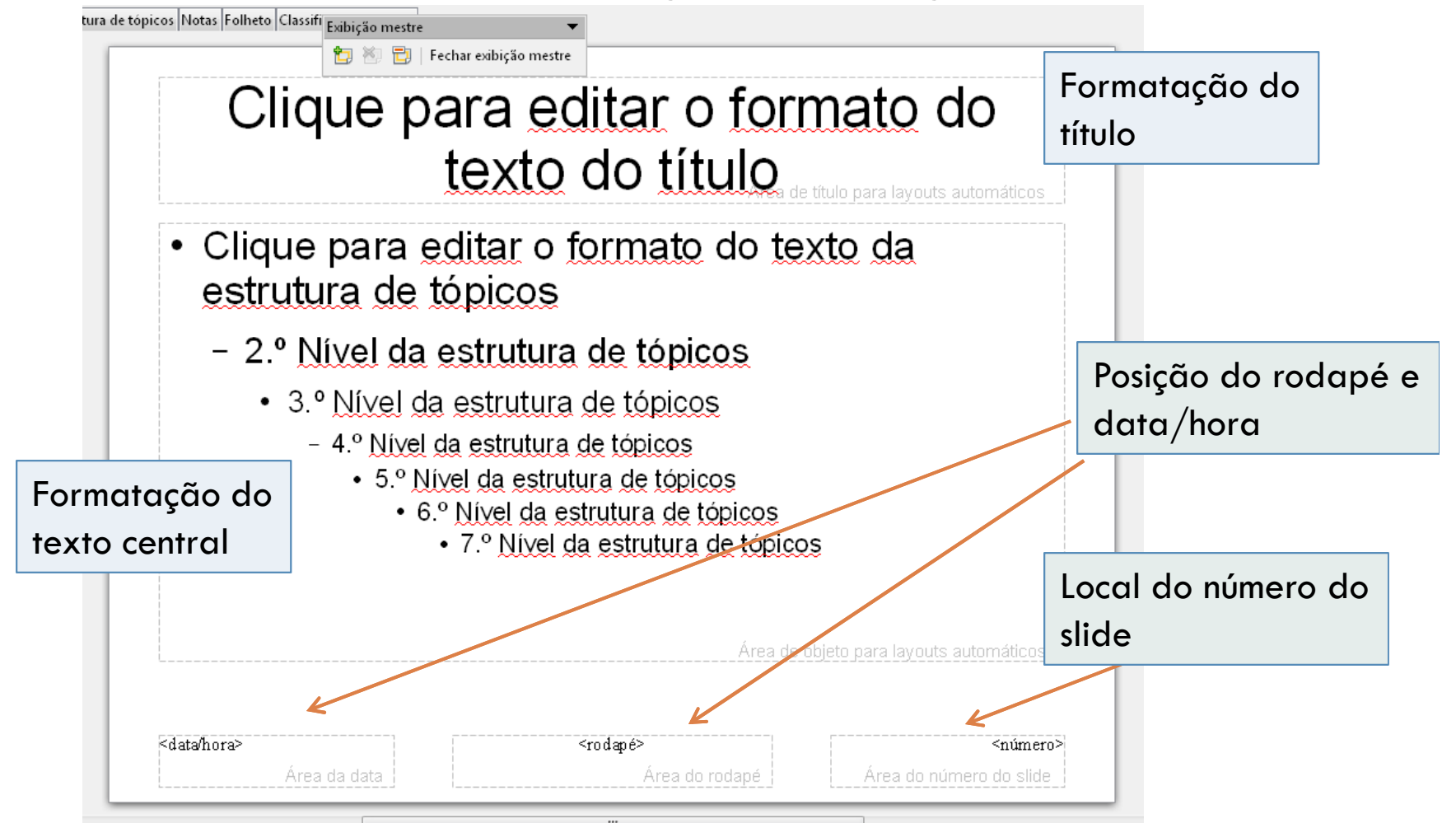

## <mark>□</mark> Formatação do título:

- o É possível alterar o título principal do slide com relação à cor, ao tamanho e ao tipo da fonte, além do alinhamento.
- <mark>□</mark> Formatação do texto central:
	- □ Quanto ao texto central (conteúdo), ajusta-se as mesmas características que na formatação do título;
	- **¤** Pode-se fazer configuração da fonte para diferentes níveis do texto:
		- $\blacksquare$  1º nível, 2º nível, ..., 7º nível da estrutura de tópicos.

- $\Box$ <mark>□</mark> Rodapé e data/hora:
	- **Pode-se ajustar a posição e características de fonte** quanto à aparição da data/hora e do rodapé.

- □ Número slide:
	- Neste local está posicionada a numeração dos slides, caso o usuário queira apresentar.

## □ Editando o modelo.

OBS.: Todos os slides terãoplano de fundo amarelo,cor da letra do título verde,cor da letra do 1º nível de tópicos verde, e do 2º nívelcor vermelha. Além disso, contará com uma imagem do IFPB na parte inferior à direita

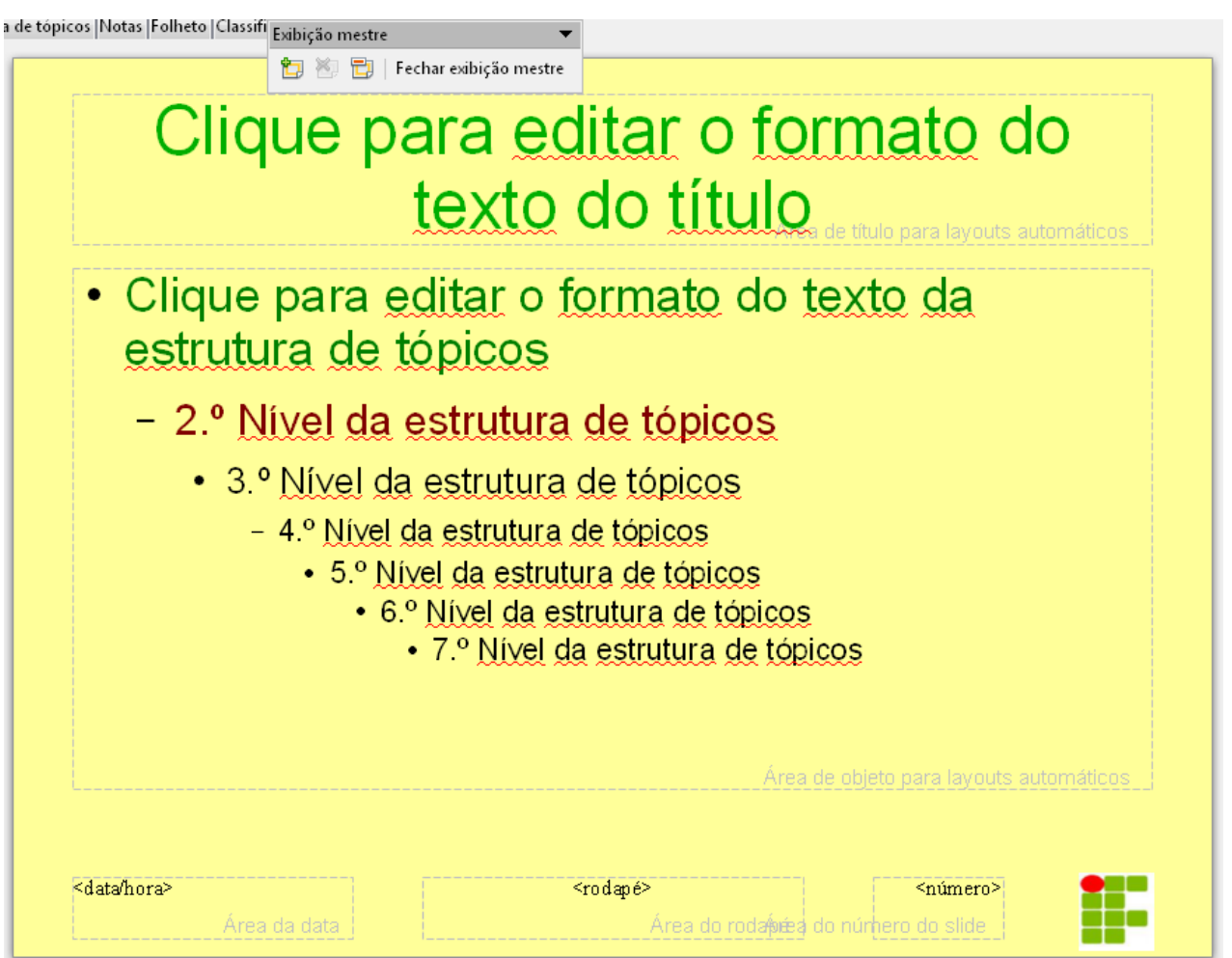

- □ Até o momento, você não salvou seu modelo:
	- **Ele deve ser salvo para ser usado por outras pessoas,** sem precisar ter que editar o documento mestre Sem título 1 - LibreOffice Impress novamente.
- □ Para salvar, ir em (Menu) Arquivo → Salvar como modelo...:<br>— Sará alsenta uma neva iamela <mark>□</mark> Será aberta uma nova janela.

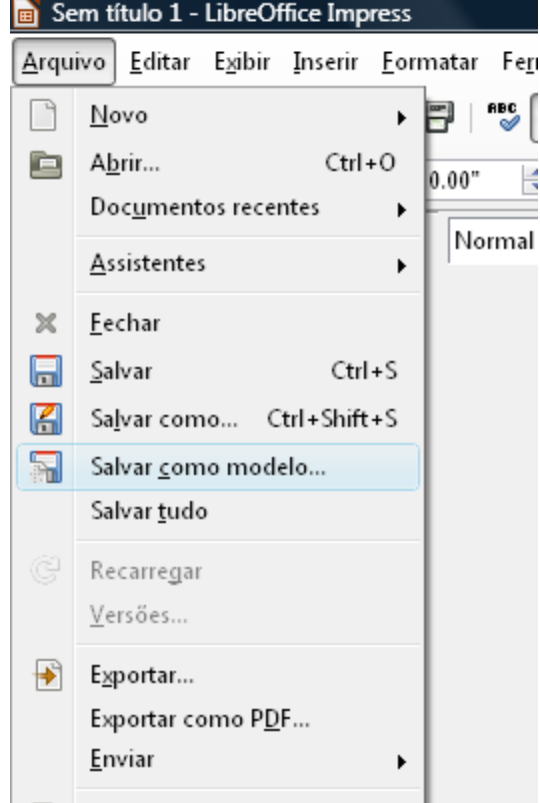

# Selecionar o local de salvamento do modelo, e

digitar o nome.

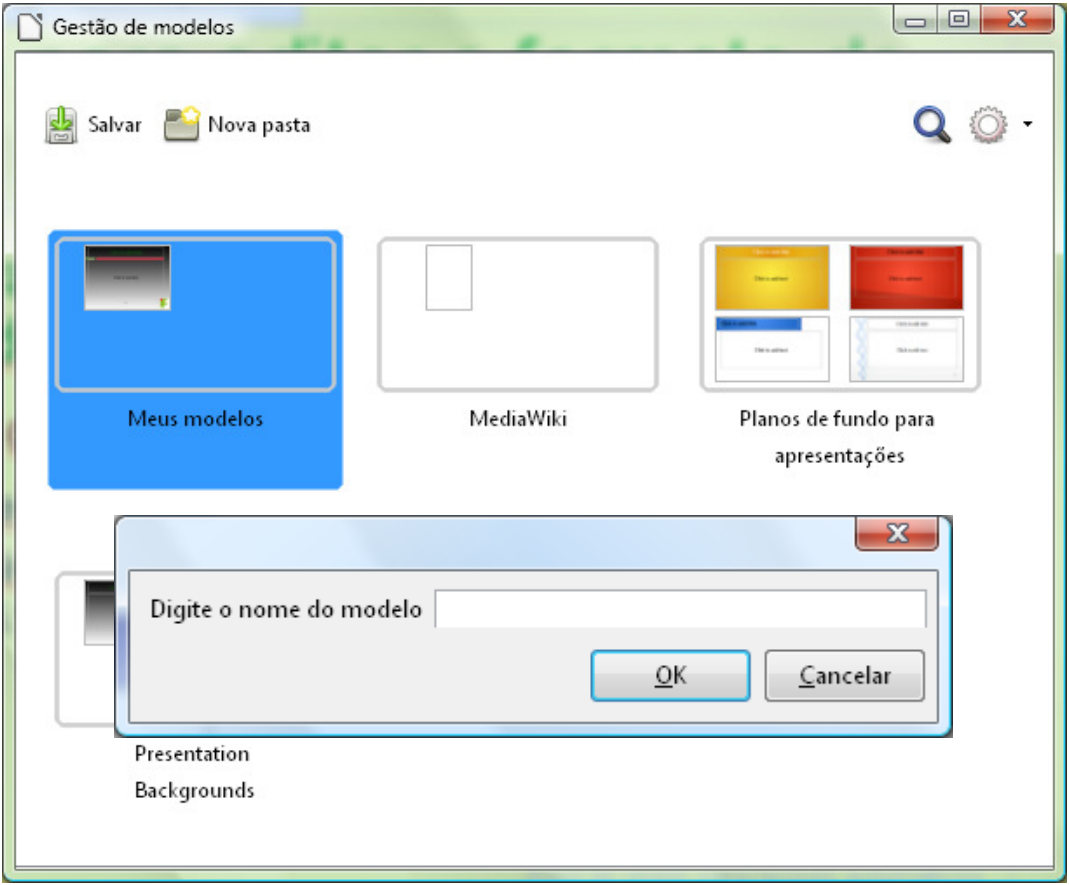

# □ Para aplicar seu modelo, basta ir (Menu) Formatar A Modelo de slide...:

**E** Carregar...  $\rightarrow$  Selecionar o modelo criado.

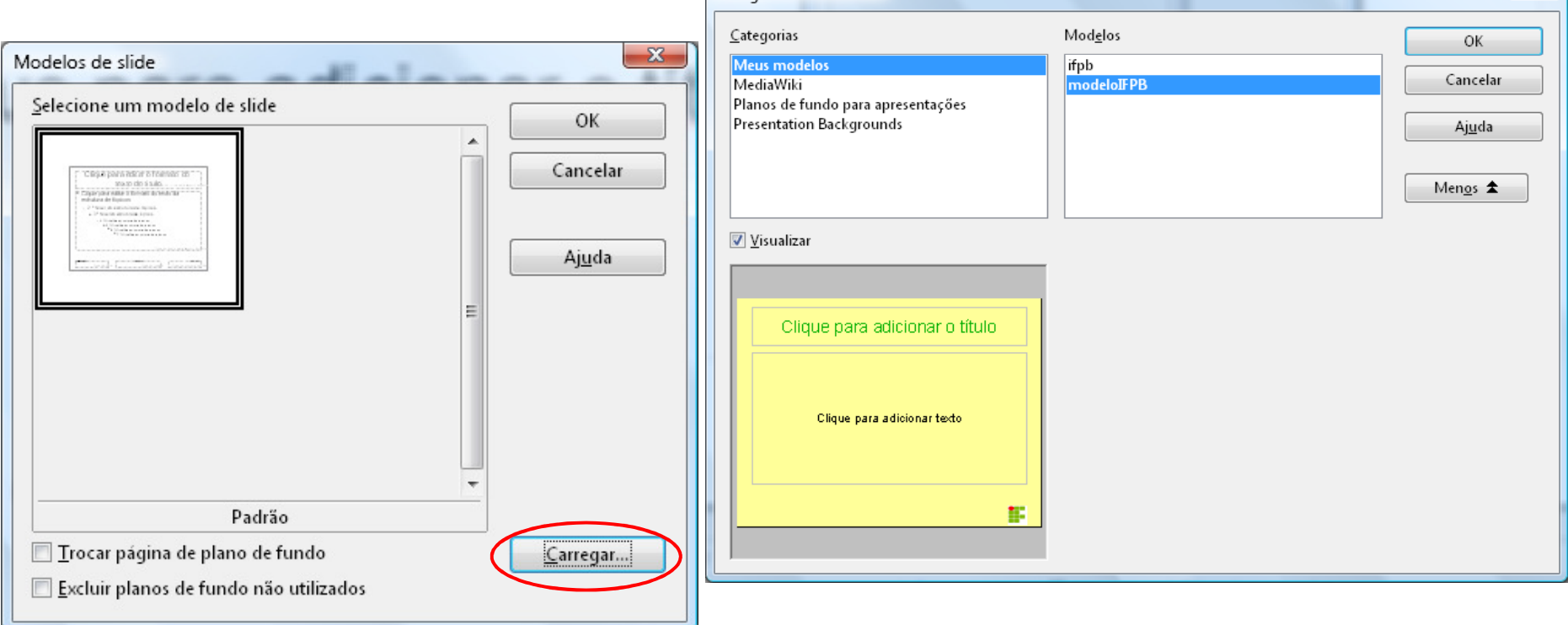

# $\Box$  Ao selecionar, é só editar o documento.

OBS.: O slide de títulos não

 está disposto na estrutura de tópicos, portanto, a formataçãofeita não tem efeito no conteúdo! Clique para adicionar o título

Clique para adicionar texto

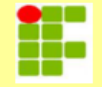

### □ Já no slide cujo layout é título e conteúdo, a formatação está correta.

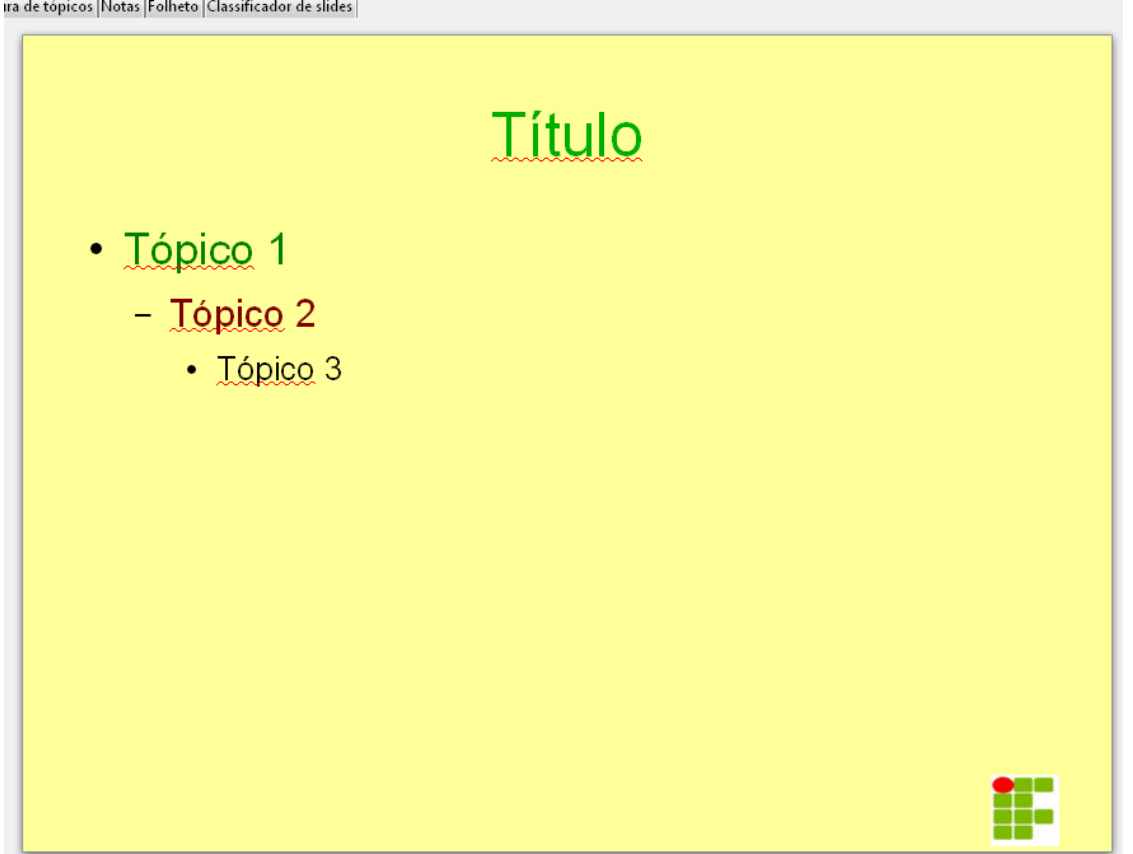

### $\Box$ Crie e aplique o modelo de slides abaixo.

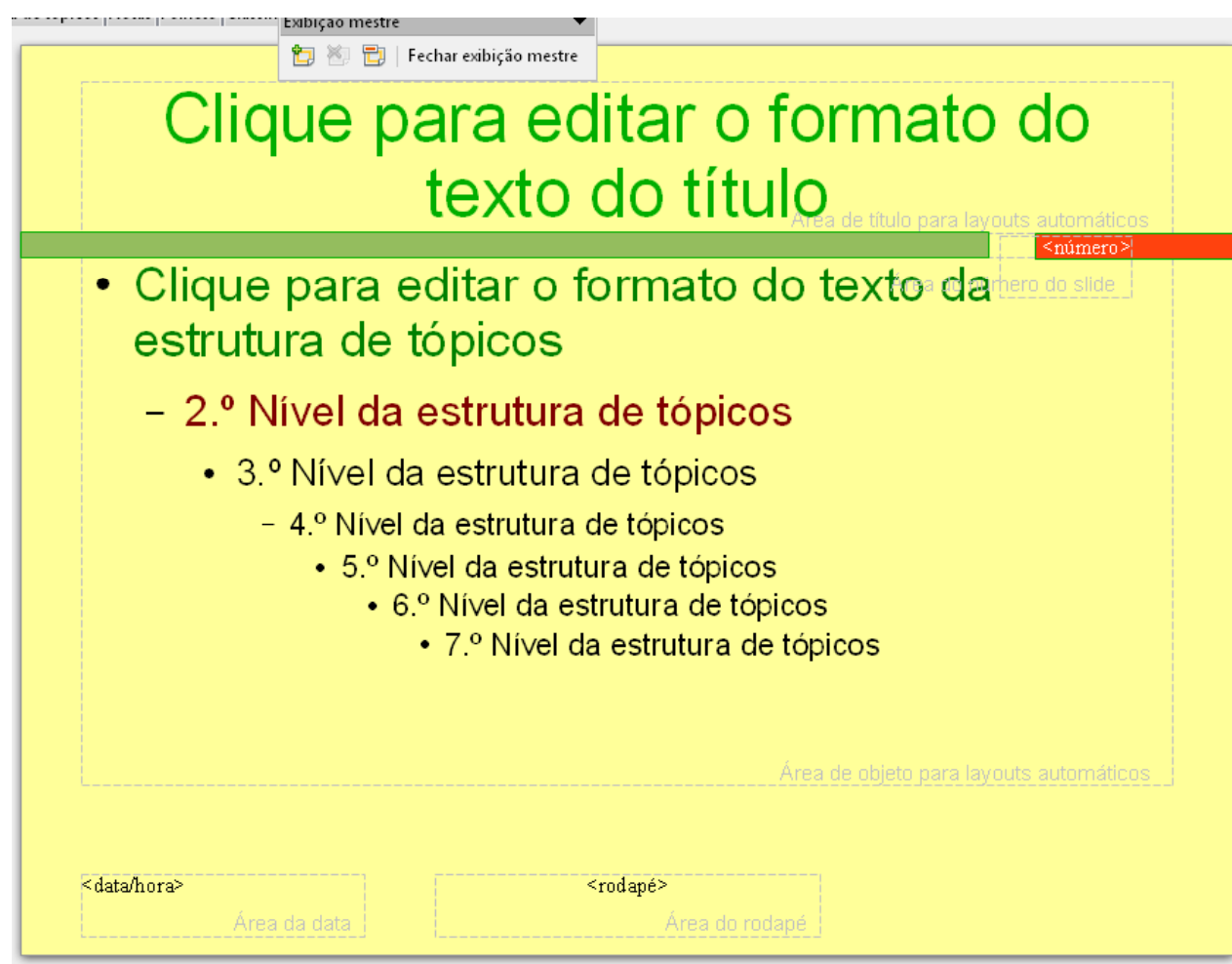

#### $\Box$ Continuação:

- <mark>□</mark> Plano de fundo amarelo;
- <mark>□</mark> Cor do título verde;
- <mark>□</mark> Cor da primeira estrutura de tópicos verde;
- <mark>□ Cor da segunda estrutura de tópicos vermelho;</mark>
- Adicionar dois retângulos:
	- **Um maior na cor verde;**
	- **O**utro menor na cor laranja.
- No retângulo de cor laranja, deve estar o número do slide:
	- Texto na cor branca do número do slide.
- <mark>□</mark> Salvar modelo com nome PrimeiroModelo.

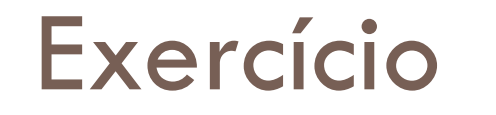

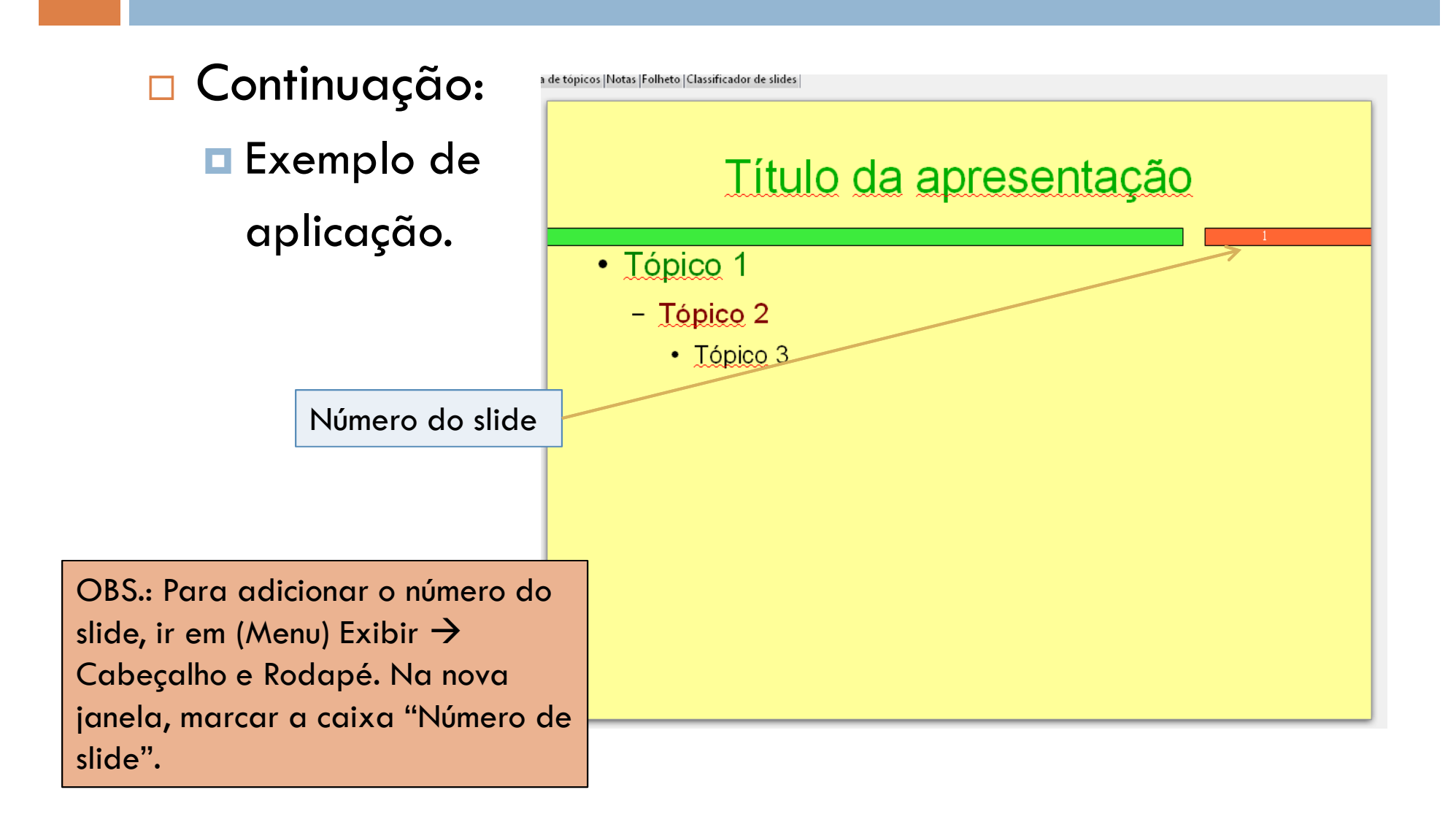

## <mark>□ Continuação:</mark>

## Adicionando o número de páginas no slide.

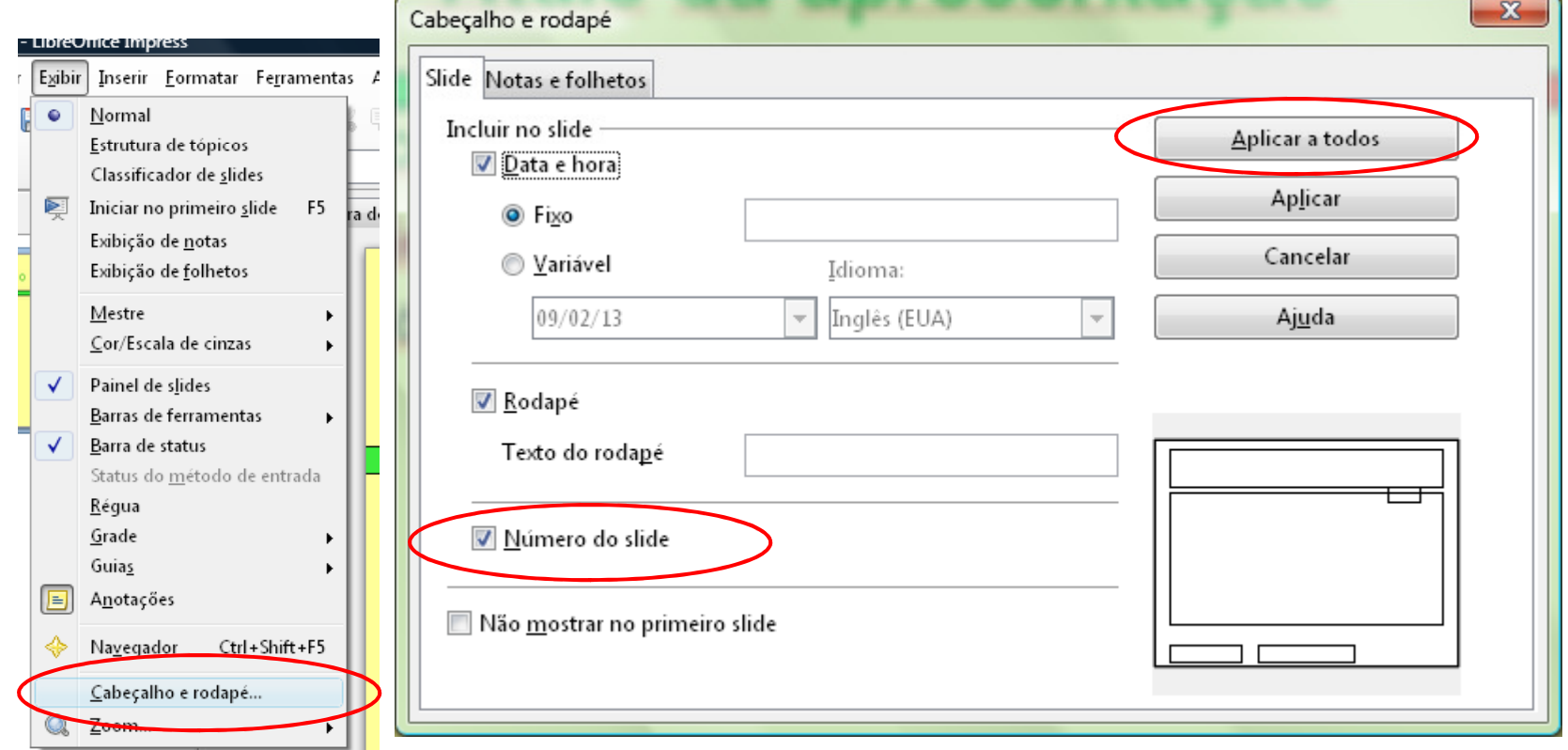